**Praktikum Pengantar Komputer dan Internet**

## **Microsoft Access 2007**

### **Database Relationships dan Query**

**Tim Asisten**

# 2009‐2010

## **MICROSOFT ACCESS 2007**

#### **Database Relationship**

Database relationship adalah relasi atau hubungan antara beberapa tabel dalam database yang kita miliki. Relasi antar tabel dihubungkan oleh *primary key* dan *foreign* key.

Untuk membuat relationship maka masing‐masing tabel harus memiliki primary key dan foreign key untuk dapat menghubungkan antara tabel induk dengan tabel anak.

Ada beberapa macam relationship, yaitu :

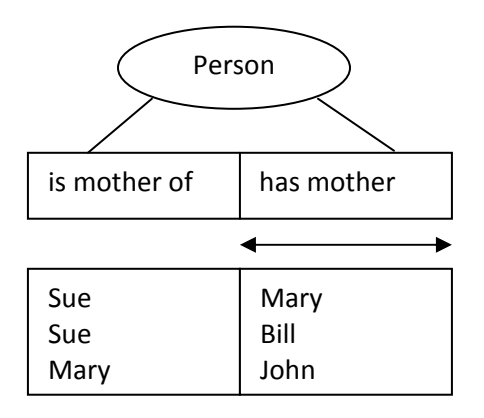

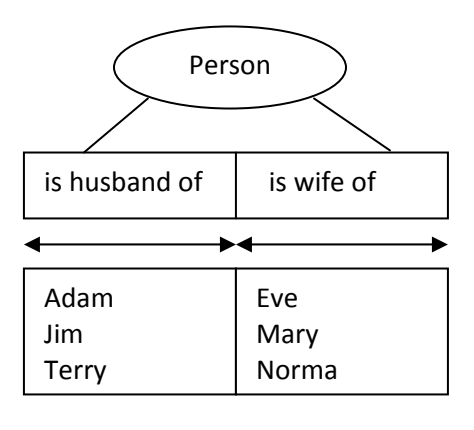

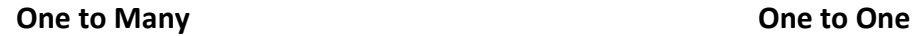

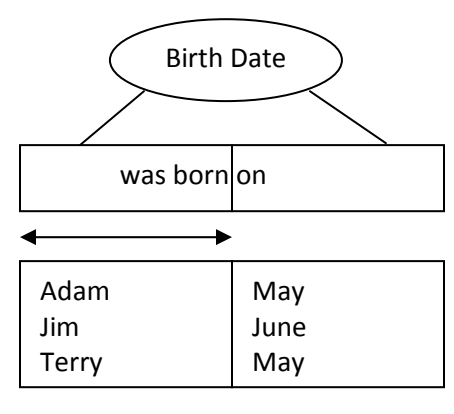

**Many to One**

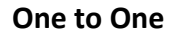

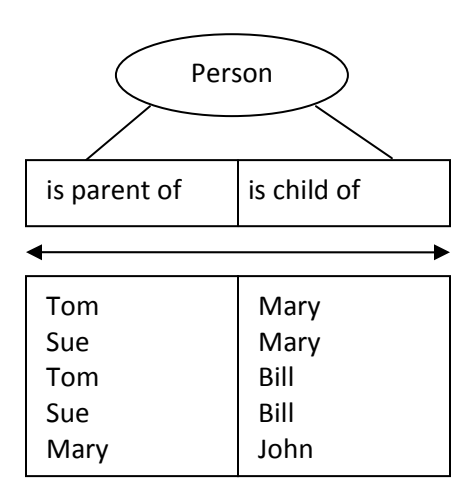

**Many to Many**

#### **Primary Key**

Tabel memiliki *primary key*, yaitu suatu atribut yang tidak hanya mengidentifikasi secara unik suatu kejadian tetapi juga mewakili setiap kejadian dari suatu entitas.

Contoh Kasus :

• NIM dalam tabel Mahasiswa merupakan nilai unik yang tidak mungkin bersifat ganda. Karena setiap mahasiswa memiliki NIM yang berbeda antara mahasiswa yang satu dengan mahasiswa yang lain.

#### **Foreign Key**

*Foreign key* adalah atribut yang melengkapi relationship dan menunjukkan hubungan antara tabel induk dengan tabel anak. *Foreign key* ditempatkan pada tabel anak.

Contoh Kasus :

• UKDW memiliki banyak fakultas yaitu Teknik, Biologi, Ekonomi, Teologi. Dimana satu fakultas dapat dimiliki oleh banyak mahasiswa (*One to Many*). Relationship antar tabel dapat digambarkan sbb :

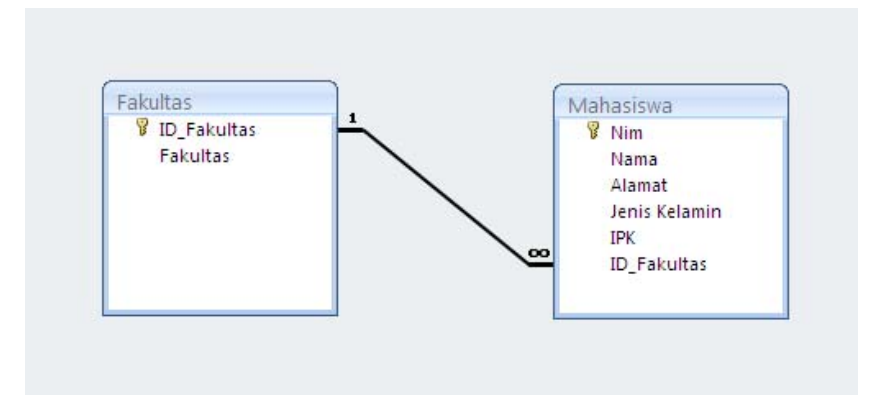

Pada Gambar diatas terdapat relationship antara tabel Mahasiswa dan Fakultas. Masing‐masing tabel memiliki primary key. NIM merupakan primary key pada tabel Mahasiswa sedangkan ID\_Fakultas merupakan primary key pada tabel Fakultas dan foreign key pada tabel Mahasiswa.

Langkah – langkah untuk membuat database relationship :

- 1. Click tab **Database Tools** pada jendela
- 2. Click **Relationship** pada ribbon Show/Hide

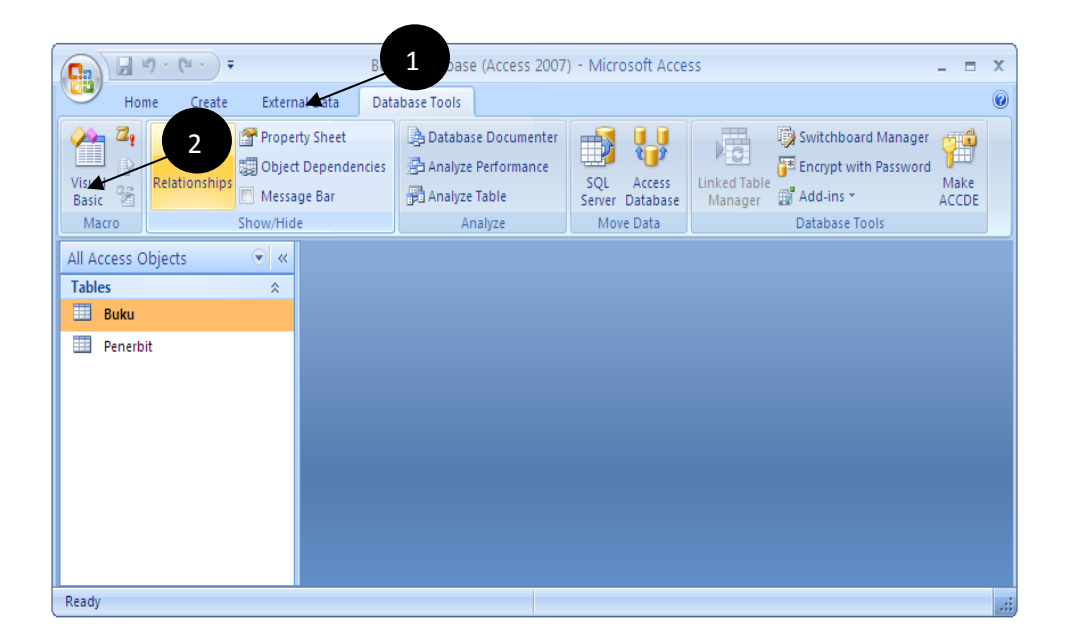

3. Kemudian akan muncul tab **Relationship** pada object tab dan kotak dialog **Show Table**, kemudian pilih tab Tables

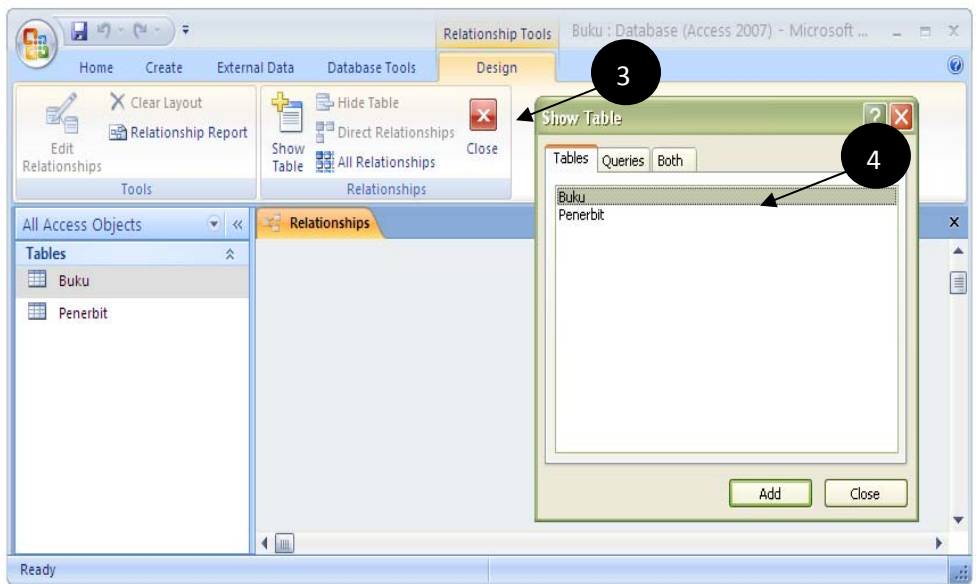

- 4. Click tabel Buku dan Penerbit lalu click button Add, kemudian hubungkan ID Penerbit pada tabel Penerbit dengan ID Penerbit pada tabel Buku.
- 5. Kemudian akan muncul kotak dialog **Edit Relationship**. Click checkbox Enforce Referential Integrity, lalu click button Create.

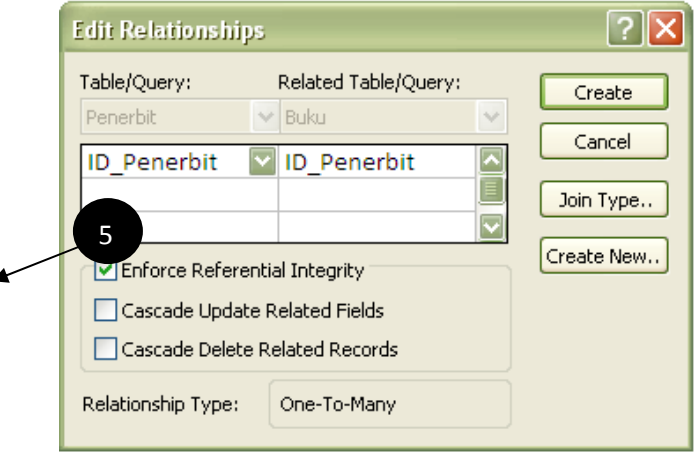

6. Setelah Click button create, muncul relasi tabel seperti gambar dibawah ini.

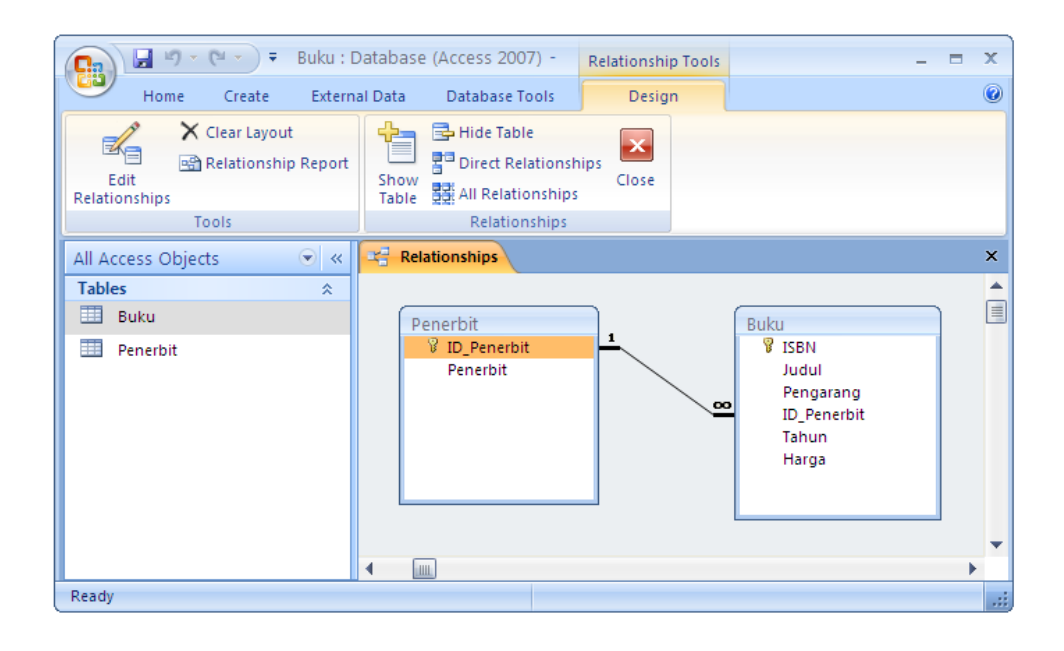

#### **Membuat Query**

Query adalah permintaan yang diberikan oleh user untuk mengambil informasi yang tersimpan dalam database. Fungsi dari Query adalah untuk menyaring dan menampilkan data dari berbagai criteria dan urutan yang kita kehendaki.

Contoh :

- Menampilkan mahasiswa yang tinggal di kota Semarang
- Menampilkan mahasiswa yang IPK‐nya > 3
- Menampilkan mahasiswa yang memiliki nama tertentu

#### **Query pada Microsoft Access**

Langkah awal pembuatan query adalah dnegan mengklik menu/object Query :

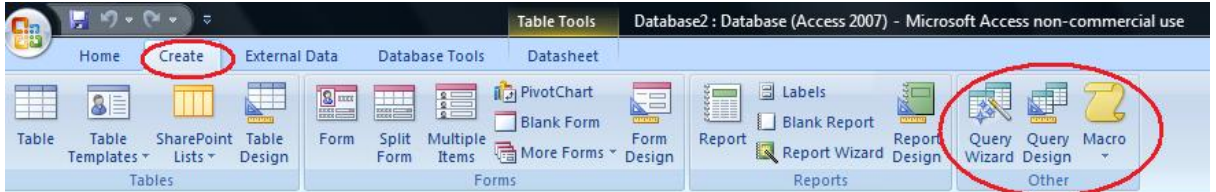

Query pada Microsoft Access memiliki tiga bentuk yaitu :

1. Sql View

Perintah sql yang deiberkan untuk sebuah query

2. Query Design

Interface yang disediakan oleh Microsoft Access untuk melakukan query secara cepat dan mudah.

3. Query Wizard

Hasil tampilan data dari perintah query sesuai definisi dari design view atau sql view

#### **Query dengan SQL View**

#### **SELECT**

Perintah SQL untuk menampilkan data memiliki cara penulisan sebagai berikut :

**SELECT \* | [ kolom1,kolom2,...] FROM <nama table> [ WHERE <kondisi>];**

- $\triangleright$  SELECT artinya memilih kolom atau field mana yang akan ditampilkan
	- Dapat berupa list kolom, suatu persamaan (operasi aritmatika), fungsi, obyek tertentu
	- Dapat diketikkan \* yang artinya menampilkan semua field yang dimiliki oleh table tersebut
- $\triangleright$  FROM menunjukkan nama Tabel yang akan ditampilkan
- $\triangleright$  WHERE untuk meletakkan definisi kondisi penyaringan

Berikut contoh query dan perintah SQL untuk penyelesaiannya :

- 1. Query : Tampilkan semua kolom yang ada pada table pegawai **SELECT \* FROM pegawai;**
- 2. Query : Tampilkan kode buku dan judulnya **SELECT kodebuku, judul FROM buku;**
- 3. Query : Tanpilkan nim, nama, jenisKelamin dan tglLahir mahasiswa dengan nama field dari jenisKelamin diberi alis "SEX" dan tglLahir diberi alias "Tanggal Lahir" dari table mahasiswa; **SELECT nim, nama, jenisKelamin as [SEX], tglLahir as [Tanggal Lahir];**

Operator perbandingan yang dapat digunakan adalah :

- $\triangleright$  = (sama dengan),
- $\triangleright$  <> (tidak sama dengan)
- ¾ LIKE (khusus untuk data char/varchar yang mencari data berdasarkan pola. Karakter khusus yang dapat dimasukkan dalam operator LIKE antara lain % untuk sembarang lebih dari satu karakter, \_ atau garis bawah untuk mewakili sembarang satu karakter),
- ¾ BETWEEN nilai\_awal AND nilai\_akhir (untuk menguji apakah suatu nilai berada di antara nilai\_awal dan nilai\_akhir),
- ¾ >, >=, <, <= (lebih besar, lebih besar atau sama dengan, lebih kecil, lebih kecil atau sama dengan),
- ¾ IS NULL atau IS NOT NULL (digunakan untuk menguji apakah nilai suatu kolom kosong atau tidak)

Selain itu, jika anda memiliki dua atau lebih ekspreis perbandingan, anda harus menggunakan salah satu dari operator logika berikut:

- $\triangleright$  AND, anda akan menghasilkan nilai true jika dan hanya jika kedua nilai yang dibangingkan bernilai true,
- ¾ OR, akan menghasilkan nilai true jika dan hanya jija salah satu dari dua nilai yang dibandingkan bernilai true

#### Contoh :

Tampilkan semua anggota yang berinisialisasi JONI.

SELECT \* FROM anggota WHERE nama LIKE 'JONI%';

#### **Kode‐kode lain untuk baris Criteria yang dapat dipakai sesuai kebutuhan :**

- Tanda **>** untuk lebih besar dari
- Tanda **<** untuk lebih kecil dari
- Tanda **>=** untuk lebih besar dari atau sama dengan
- Tanda **<=** untuk lebih kecil dari atau sama dengan
- Tanda **=** untuk sama dengan
- Tanda **?** menunjukkan satu karakter. Misal kita mengetikkan **E?** artinya kita akan mencari nama Er, En, Ek, Et, dan lain‐lain tetapi TIDAK akan mencari Erhans atau Eni atau yang lainnya yang lebih dari dua huruf.
- Tanda **\*** Menunjuk pada banyak karakter. Misal kita ketik **E\*** artinya kita akan mencari nama Erhans atau Eni atau nama lain yang berhuruf awal E.
- **NOT** untuk **TIDAK** menampilkan. Misalnya kita tidak ingin menampilkan mahasiswa yang berasal dari kota **Yogyakarta** maka pada tabel **MAHASISWA** dengan field **KOTA** di kolom isian *Criteria* kita ketik dengan **not "Yogyakarta"**

#### **Mengurutkan Data**

- 1. Klik di baris **Sort** pada tabel MAHASISWA dengan field NAMA jika ingin mengurutkan data nama
- 2. mahasiswa.
- 3. Klik **Ascending** untuk mengurutkan dari A hingga Z. Klik **Descending** untuk mengurutkan dari Z
- 4. ke A. Klik **(not sorted)** untuk membatalkan pengurutan.
- **5.** Pilih toolbar **DESIGN** kemudian klik **!Run**

#### **Caranya :**

- 1. masuk ke tab Create
- 2. klik Query design
- 3. klik kanan kemudian pilih SQL View

![](_page_8_Picture_175.jpeg)

4. ketikkan perintah query nya

![](_page_9_Picture_1.jpeg)

#### **Latihan :**

**1. Buatlah 3 table yaitu mahasiswa, matakuliah dan peserta**

#### **Table mahasiswa**

![](_page_10_Picture_42.jpeg)

#### **Table matakuliah**

![](_page_11_Picture_15.jpeg)

**Field Properties** 

![](_page_11_Picture_16.jpeg)

#### **Table peserta**

![](_page_12_Picture_25.jpeg)

#### **2. Buatlah relationship databasenya seperti**

![](_page_13_Figure_1.jpeg)

#### **3. Tampilkan**

- a. tampilkan table peserta dengan semua field ditampilkan
- b. tampilkan table mahasiswa dengan semua field ditampilkan dimana field tglLahir diberi alias "Tanggal Lahir" dan field jenisKelamin diberi alias "Jenis Kelamin"
- c. tampilkan table matakuliah dengan semua field ditampilkan dimana yang ditampilkan ada matakuliah dengan harga kurang dari sama dengan 3
- d. tampilkan semua nilai dari tiap matakuliah yang diambil oleh mahasiswa dengan field yang ditampilkan adalah kode matakuliah (urut secara **ASCENDING**), nim dan nilai dari table mahasiswa dan peserta
- e. tampilkan field kode matakuliah (urut secara **ASCENDING**), nama matakuliah, sks, nim, nama, nilai, semester dan ipk dari table matakuliah, mahasiswa dan peserta

#### **Design View**

Berikut ini adalah beberapa langkah pembuatan Query dengan Design View

1. Pilih toolbar Create kemudian pilih Query Design.

![](_page_14_Picture_168.jpeg)

- 2. Akan muncul sebuah jendela untuk memilih tabel. Klik nama tabel yang dipilih kemudian klik Add. Jika tabel yang akan dipilih lebih dari satu maka tabel- tabel tersebut harus saling berkaitan dalam relationships.
- 3. Kemudian akan muncul jendela seperti berikut

![](_page_14_Picture_169.jpeg)

4. Masukkan nama tabel dan field yang kita perlukan dalam pembuatan query

![](_page_15_Picture_71.jpeg)

5. Tampilkan mahasiswa yang memiliki IPK kurang dari sama dengan 3.

![](_page_15_Picture_72.jpeg)

Caranya : ketik pada baris Criteria yang kosong dengan <= **3**

Simpan Query dengan nama IPK<=3 klik **run**

#### **Tugas di rumah :**

#### **Belajar sendiri materi query wizard! selamat mencoba.**

#### **Query Wizard**

Cara membuat Query dengan Query Wizard akan lebih mudah karena kita akan dibantu oleh Ms. Access. Berikut ini adalah langkah‐langkah membuat Query dengan Query Wizard :

- 1. Buka File database yang kita miliki kemudian pilih toolbar **Create** kemudian klik **Query Wizard**.
- 2. Kemudian akan muncul kotak New Query. Lalu kita pilih Simple Query Wizard. Klik OK
- 3. Kemudian kita pilih tabel yang kita perlukan pada pilihan **Tabel/Queries.**
- 4. Klik > untuk memilih field yang kita perlukan dalam query.
- 5. Klik < untuk membatalkan.
- **6.** Klik >> jika kita memerlukan semua field yang ada.
- 7. Pilih field **NIM**, **NAMA** dan **IPK.**
- 8. Klik *Detail(show every fields of every record)* atau Summary.
- 9. Kemudian klik **Next** akan muncul jendela baru kemudian beri nama pada query yang telah dibuat dan pilih *Open the query to view Information*.
- 10. Klik **FINISH**.